# **Seiten und Elemente direkt bearbeiten**

Hier wird erklärt, wie Sie Seiten, einzelne Elemente und Bilder auf Ihrer Drupal-Website direkt bearbeiten können.

32 Steps

### **Öffnen Sie Ihre Website.**

Sie gelangen mit folgender Adresse in den Backendbereich (kennwortgeschützter Redaktionsbereich) Ihrer Website: [www.name.bvoe.at/user.](http://www.name.bvoe.at/user)

#### **STEP 2**

# **[Schreiben Sie in das Feld Benutzernamen "bib\\_redakteur".](http://stage-preview08.bvoe.at/user/login)**

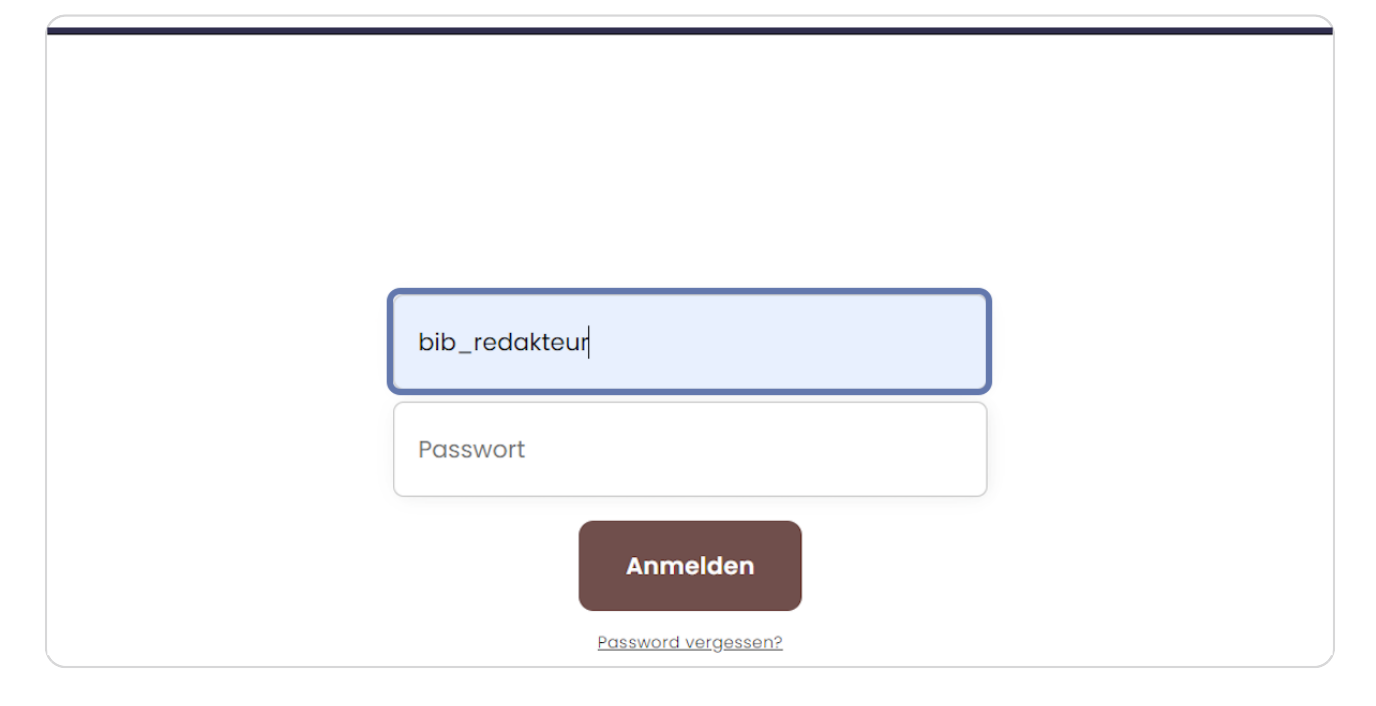

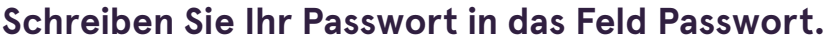

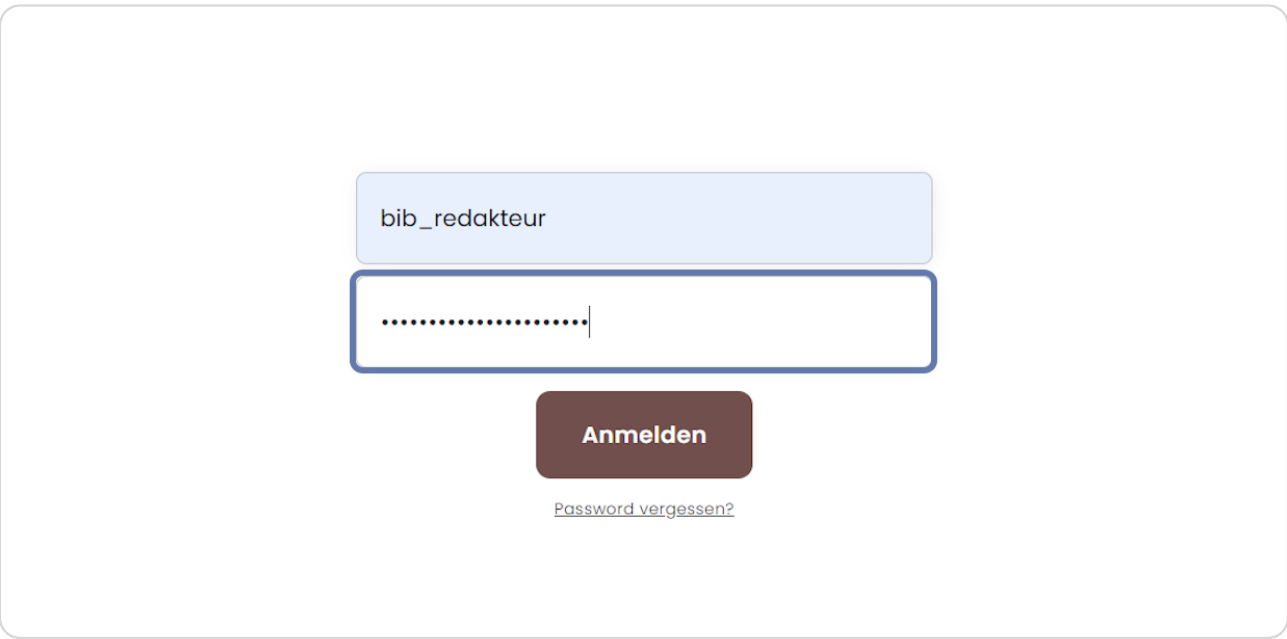

### **STEP 4**

## Klicken Sie auf die Anmelden-Schaltfläche.

Sie sind nun im Backendbereich Ihrer Website angemeldet.

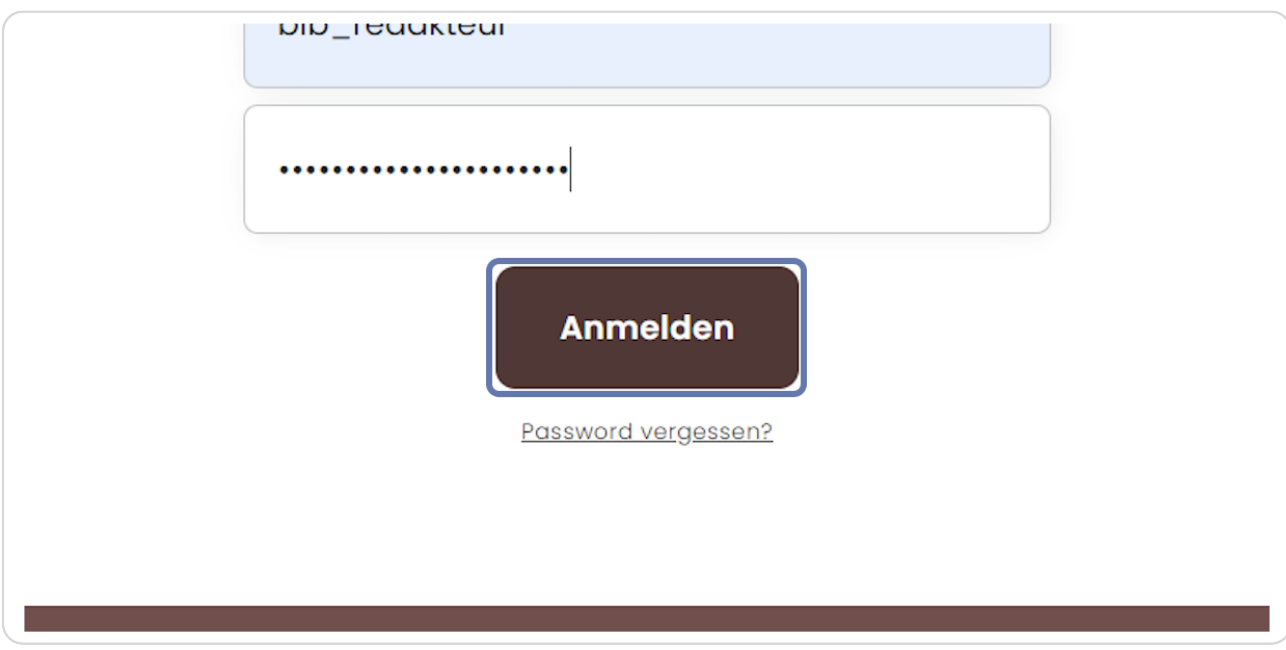

## Klicken Sie im Menü auf die Seite, die Sie bearbeiten möchten.

Hier klicken wir als Beispiel auf "Aktuelles". Alternativ können Sie auch auf "Inhalte verwalten" gehen und dort auf den gewünschten Inhalt klicken.

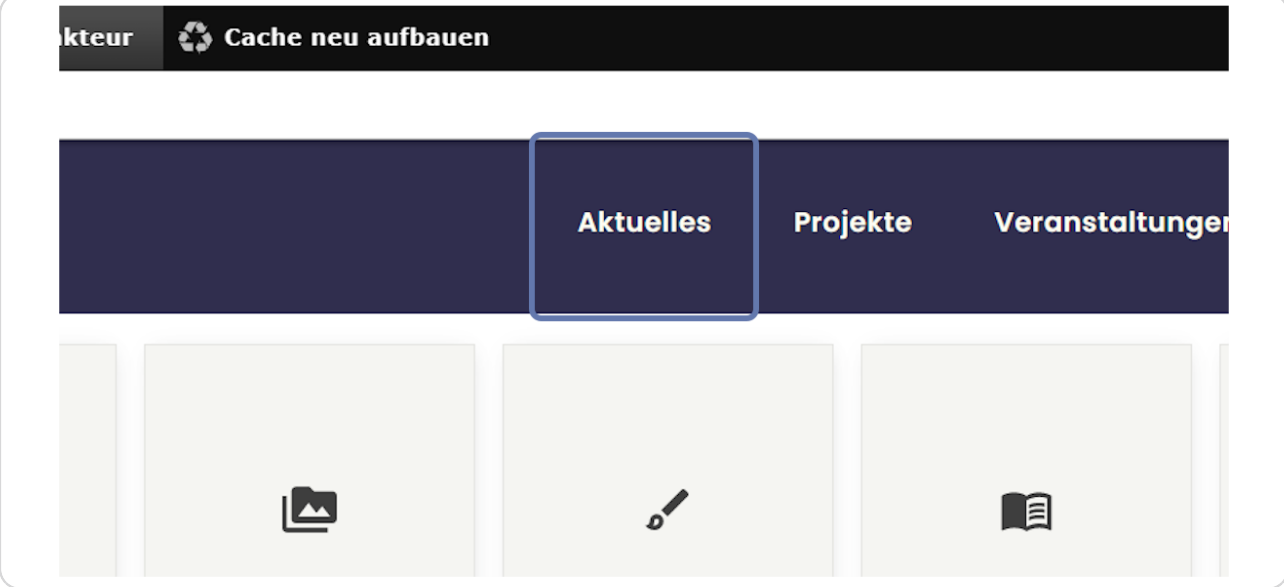

### **STEP 6**

# **[Klicken Sie in der schwarzen Administrationsleiste oben rechts auf "Edit".](http://stage-preview08.bvoe.at/aktuelles)**

Achtung - diese wird nur angezeigt, wenn Sie auch angemeldet sind.

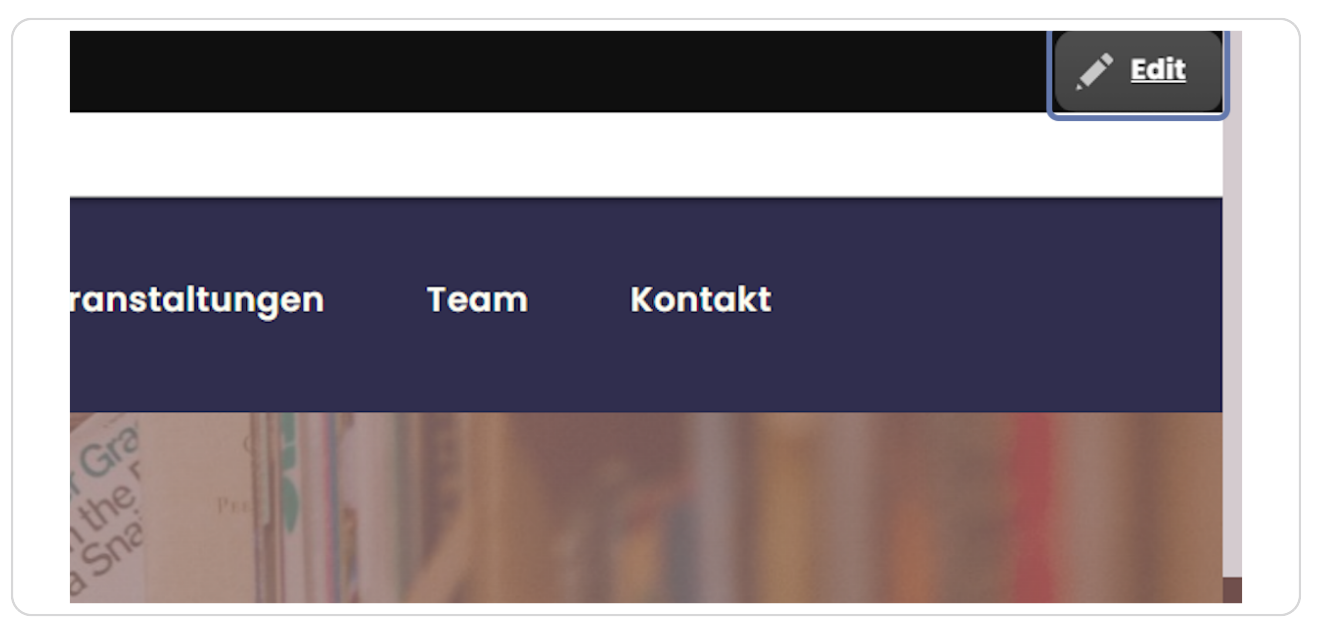

**STEP y**

# **Auf der rechten Seite werden nun die Sgmbole zum Bearbeiten der einzelnen Elemente angezeigt.**

Grünes Symbol: Bild bearbeiten Blaues Symbol: Seite bearbeiten Rotes Symbol: einzelnes Element (auf Seite) bearbeiten

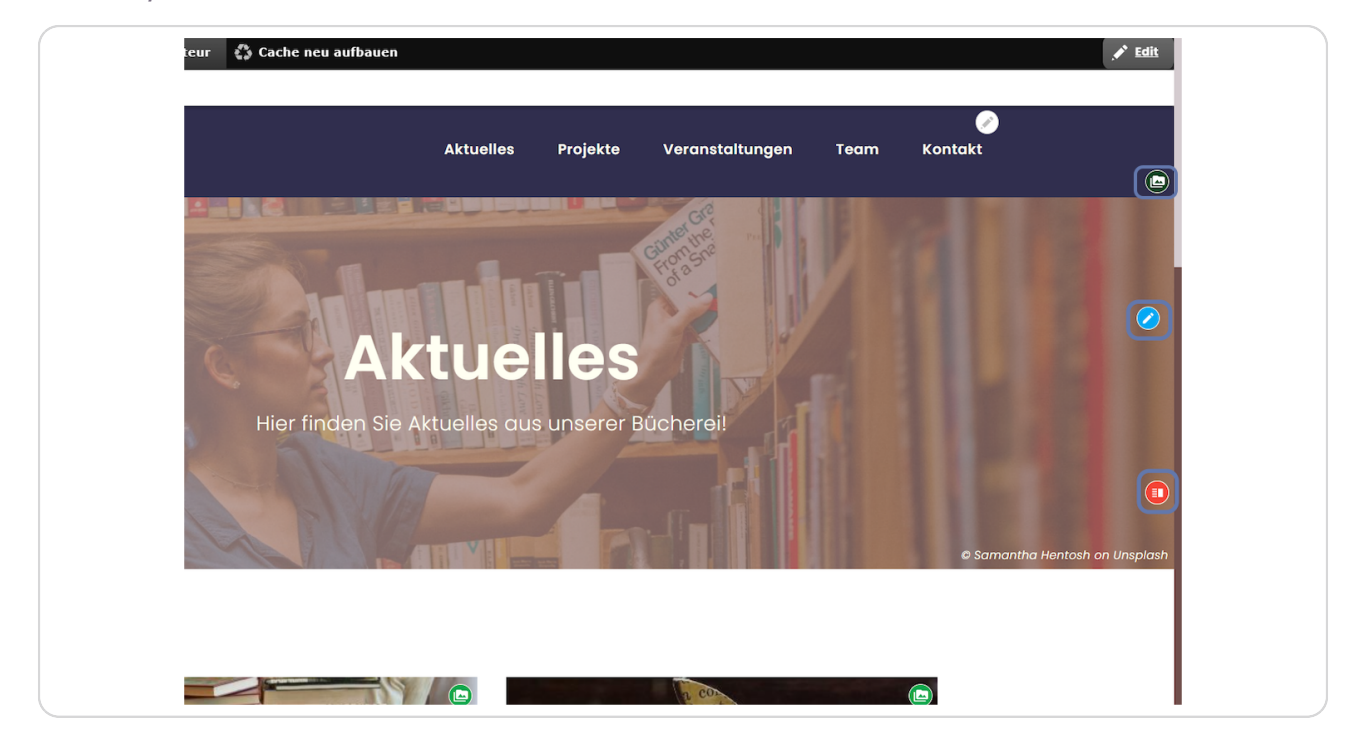

### **STEP :**

# **Bild bearbeiten:**

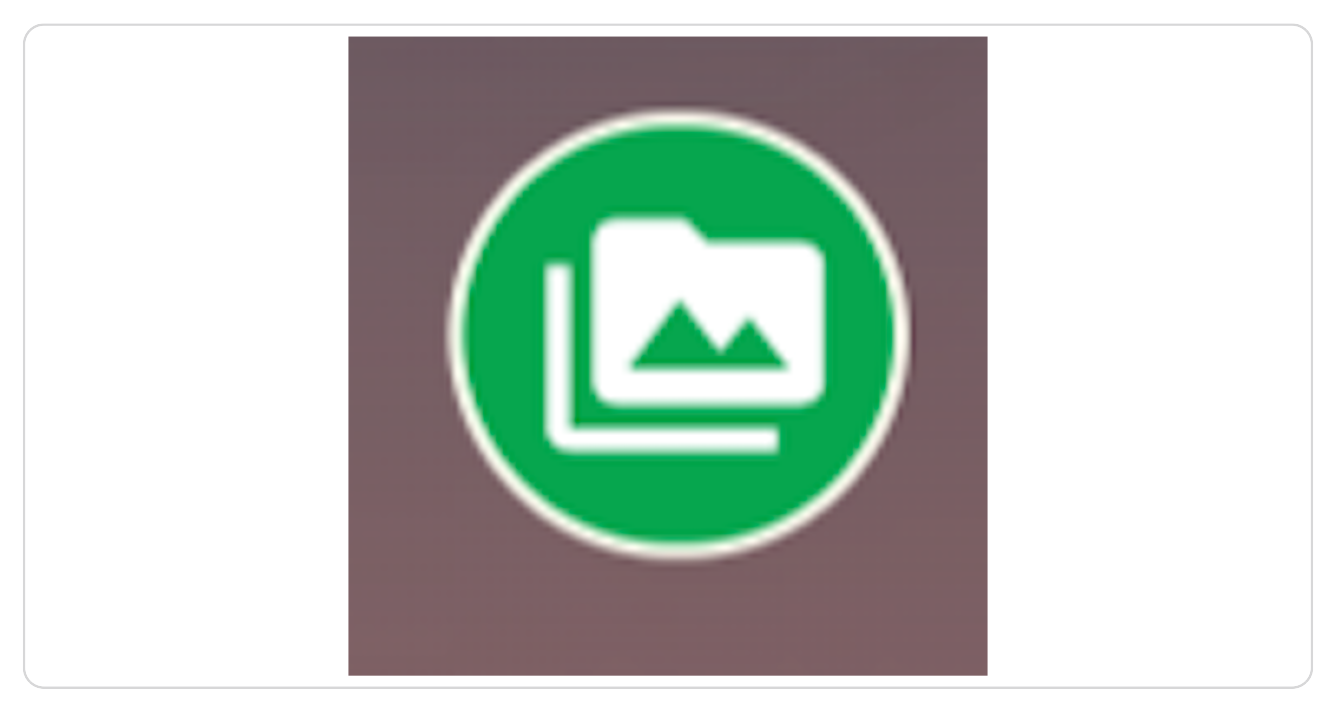

### **STEP 0**

### **Seite bearbeiten:**

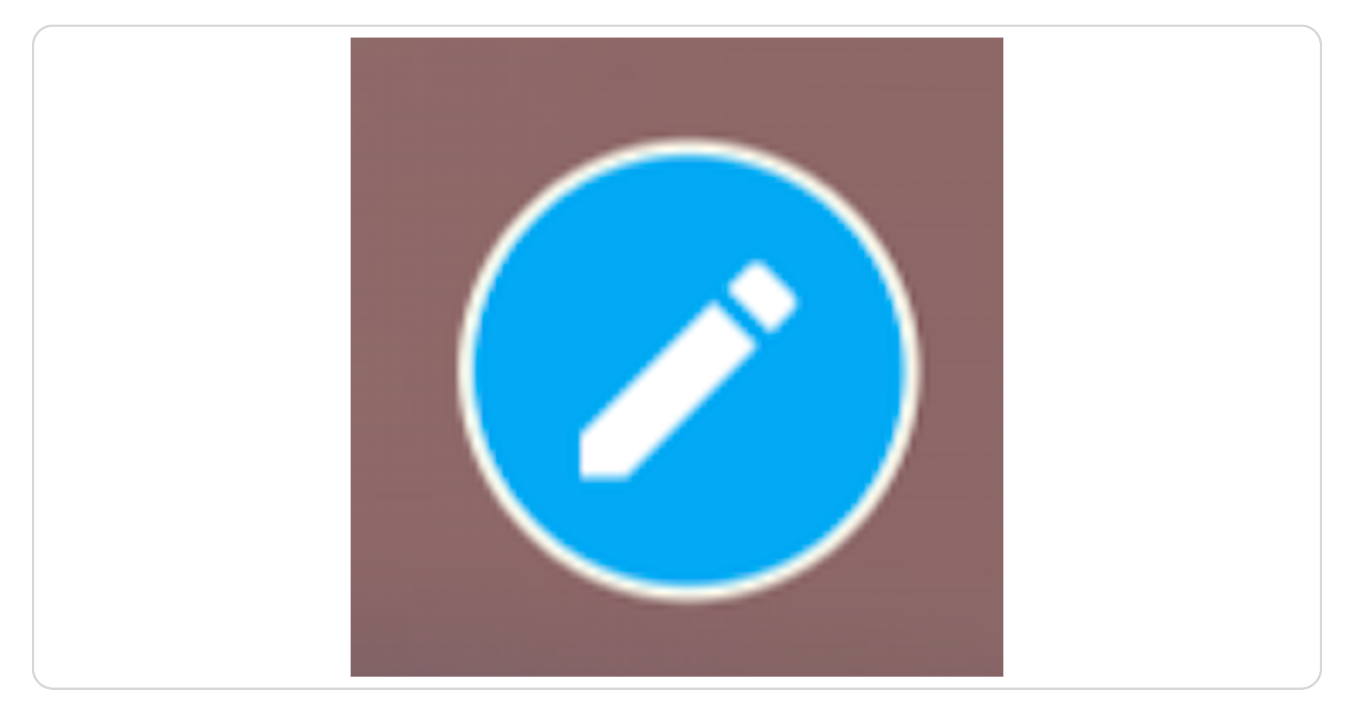

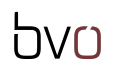

# **Element bearbeiten:**

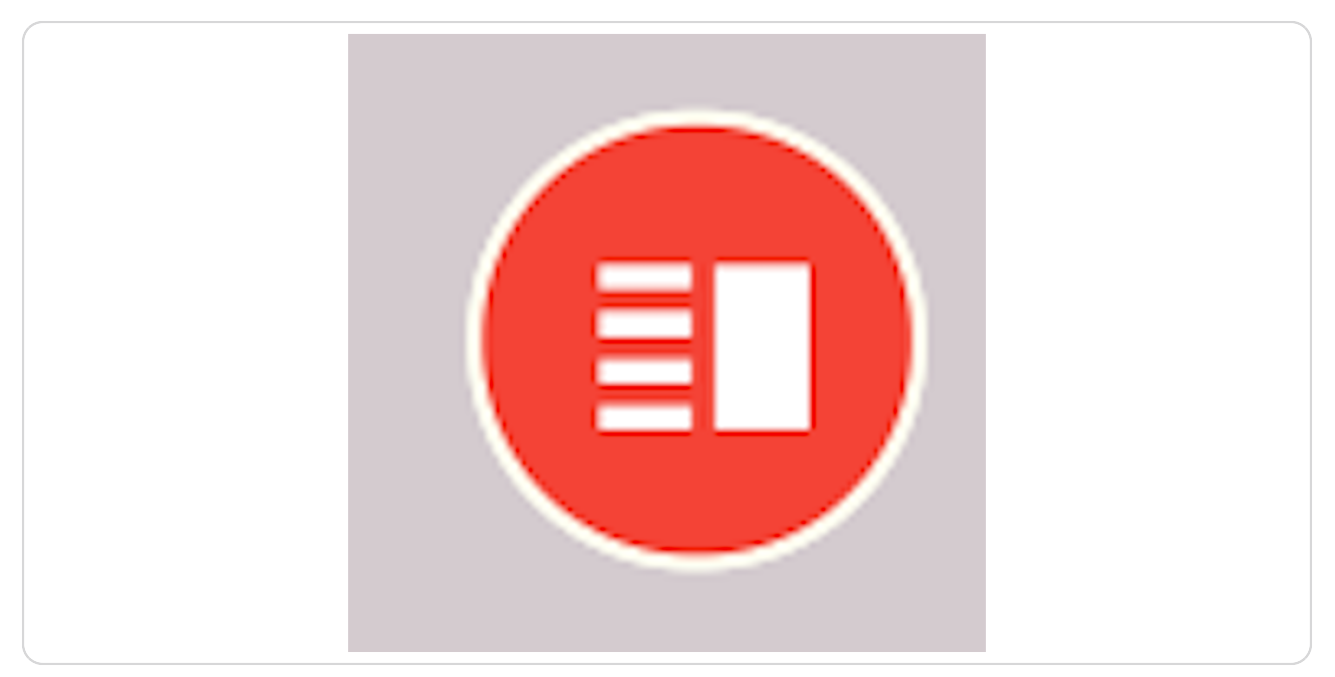

#### **STEP 11**

Zum Bearbeiten klicken Sie auf das entsprechende Symbol. Um z. B. ein Bild zu bearbeiten, machen Sie einen Klick auf das grüne Symbol. Dann wählen Sie "Edit"aus.

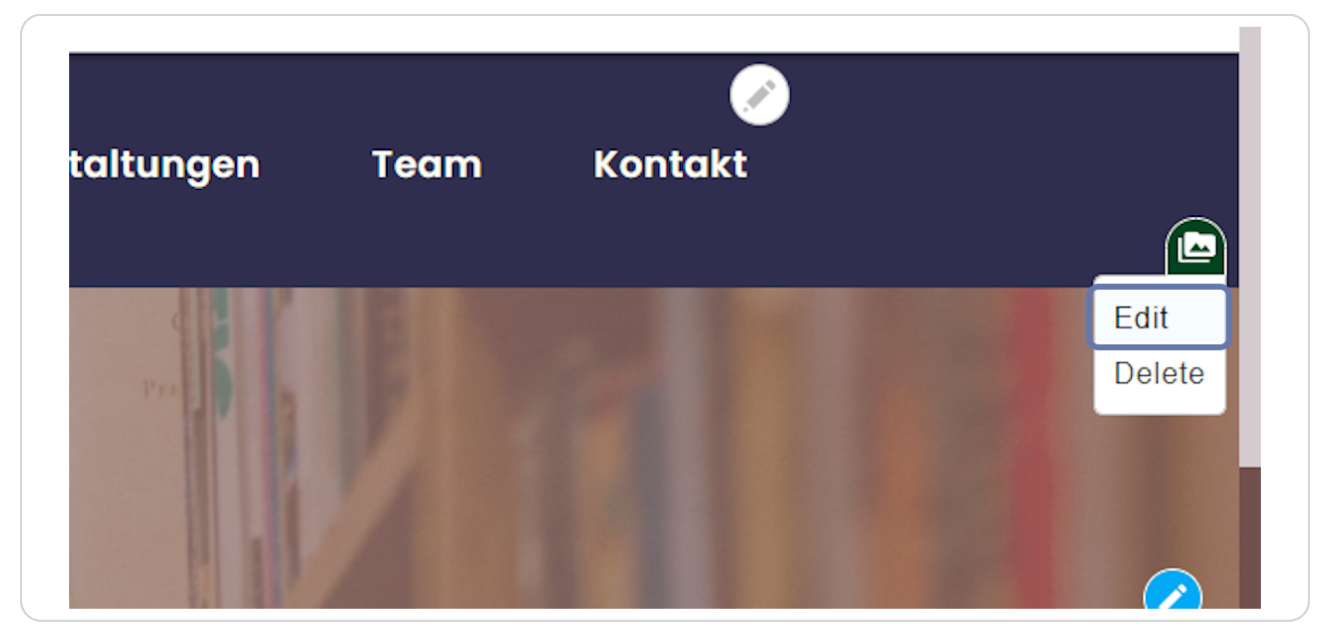

### Die Bildbearbeitungsmaske öffnet sich.

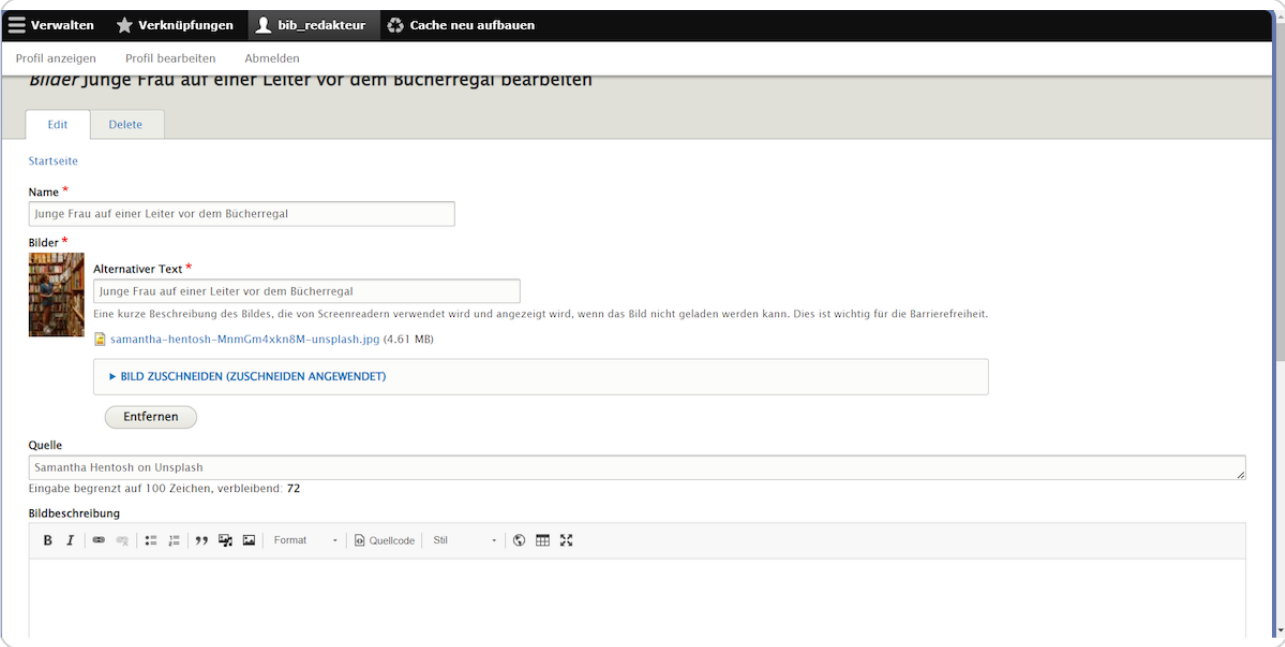

#### **STEP 13**

# Im Feld "Name" kann der Name des Bildes geändert werden.

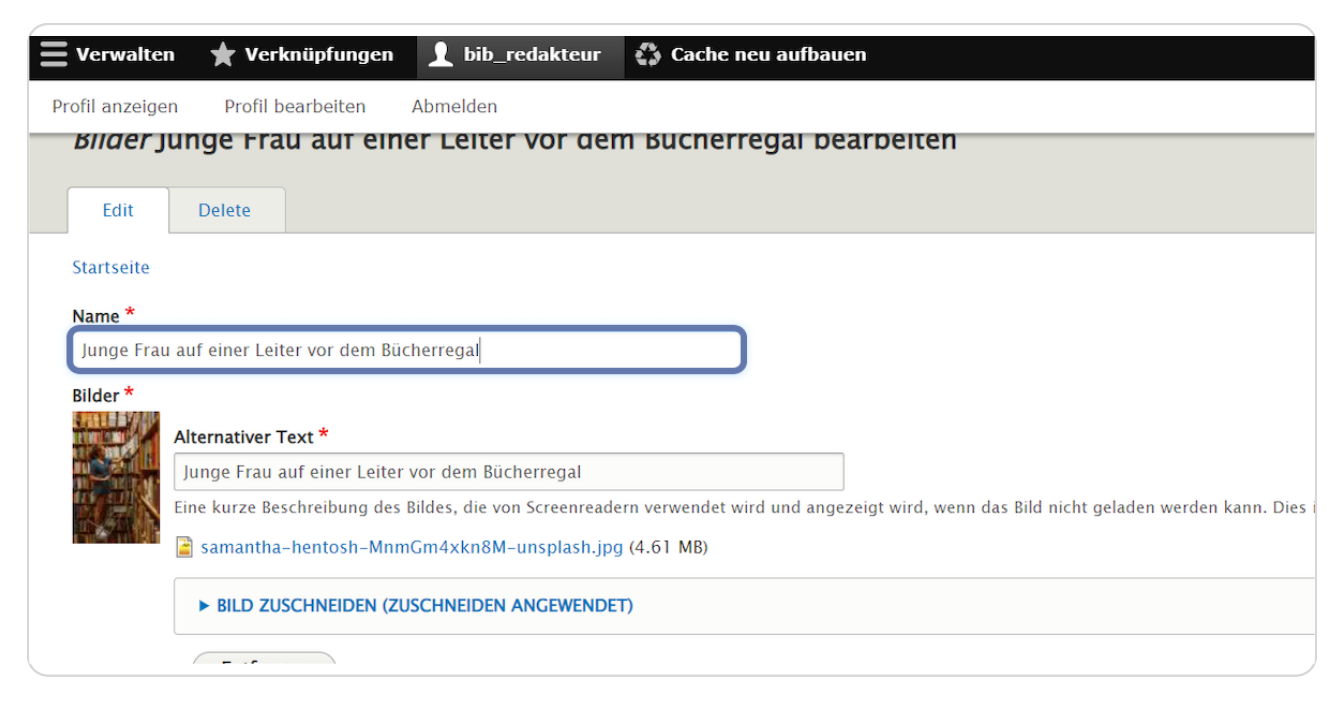

Im Feld "Alternativer Text" kann der Alt-Text (wichtig z.B. für Menschen mit Sehbehinderung) geändert werden.

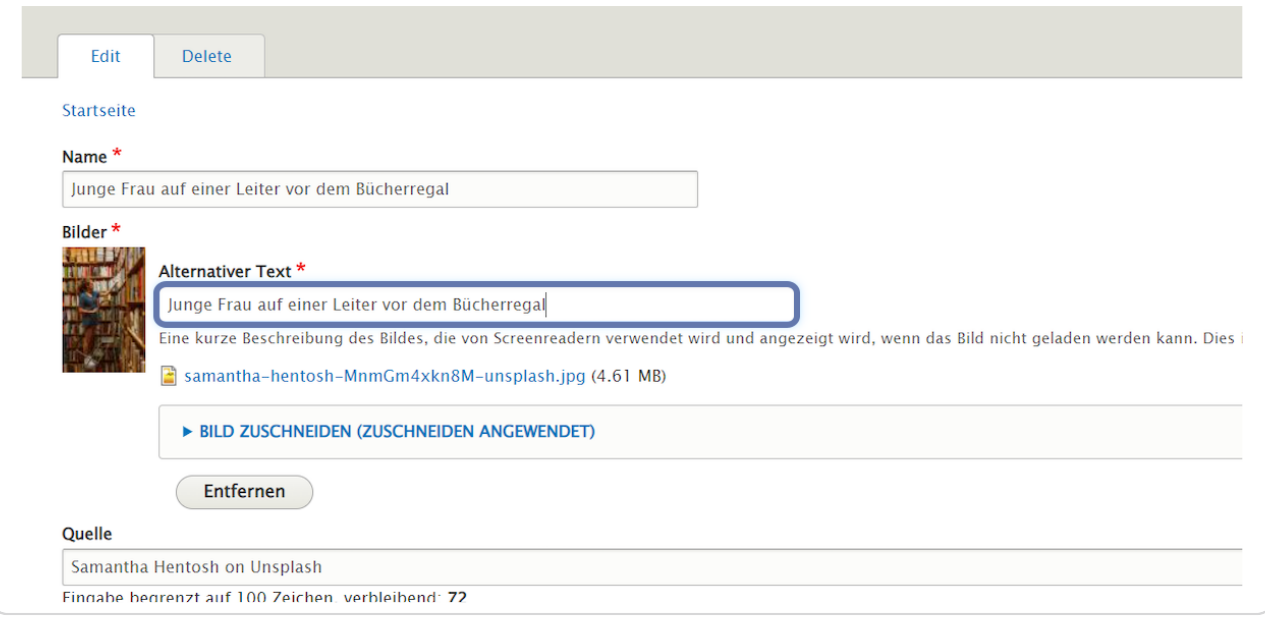

#### **STEP 15**

# Mit einem Klick auf "BILD ZUSCHNEIDEN" - kann der Ausschnitt des Bildes verändert werden.

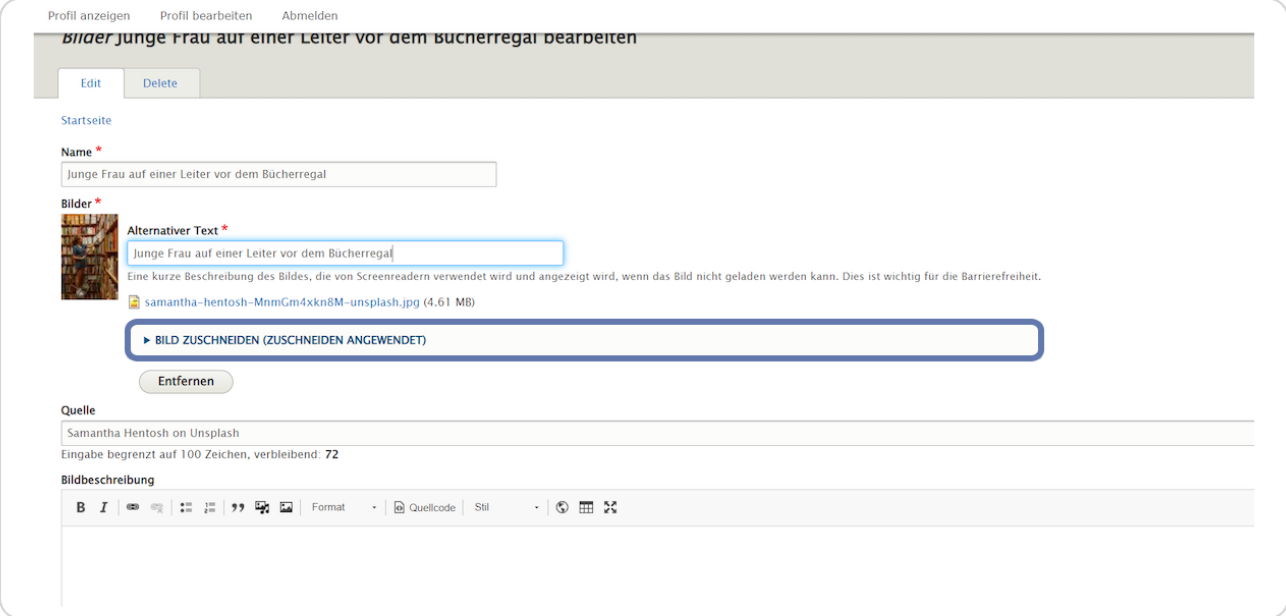

Hier kann z.B. zwischen Breitbild und quadratischem Ausschnitt (für Projekte und andere Teaser-Bilder) gewählt werden.

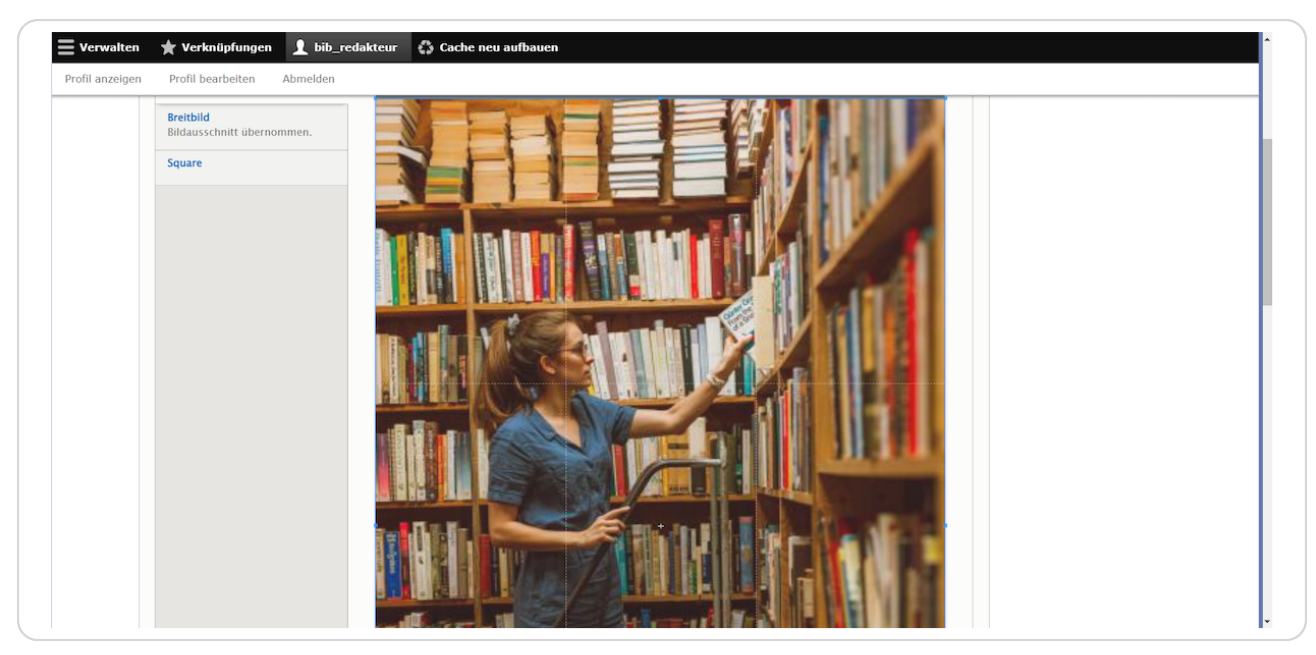

#### **STEP 1y**

Mit einem Klick auf "Breitbild" kann der gewünschte Ausschnitt z.B. für einen **Hero-Block oder einen Banner definiert werden.** 

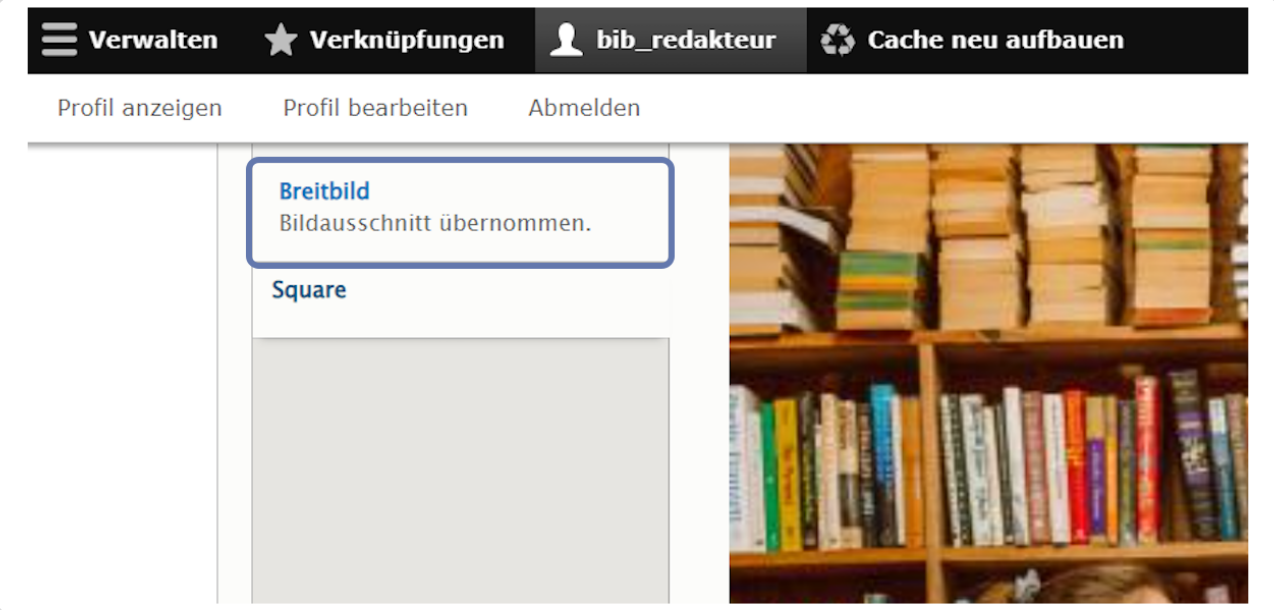

Anschließend können noch die Quelle (für Copyright-Angaben) und eine Bildbeschreibung eingegeben werden.

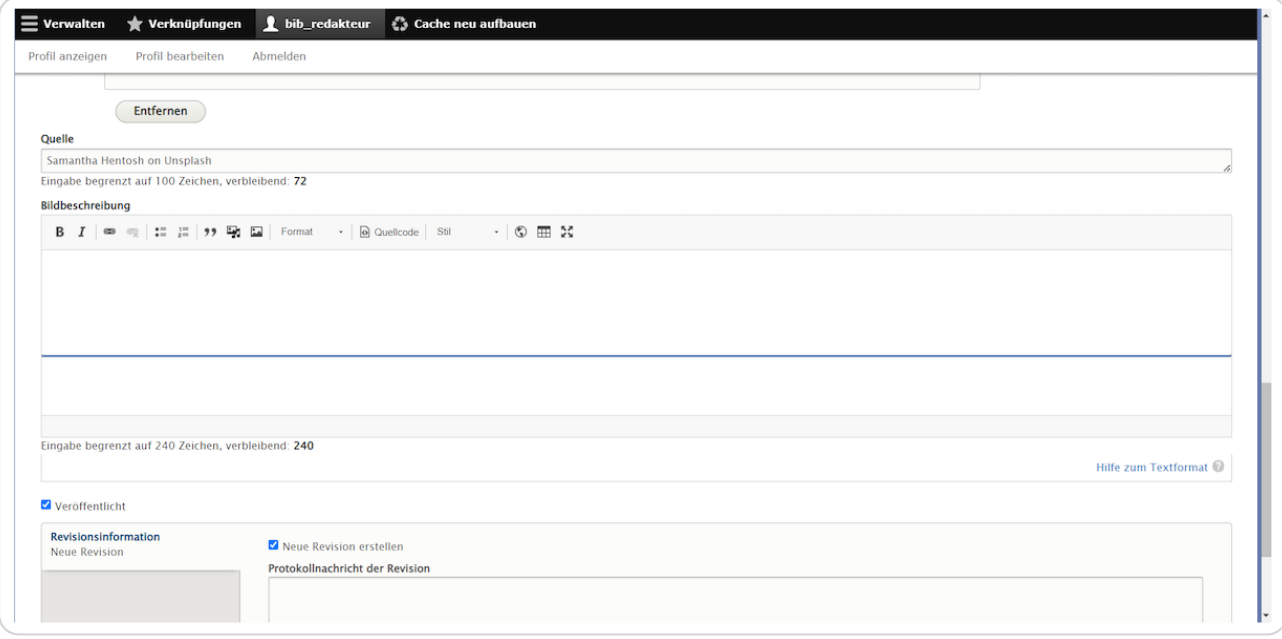

#### STEP<sub>19</sub>

# Klicken Sie dann auf "Speichern" um die Änderungen zu übernehmen.

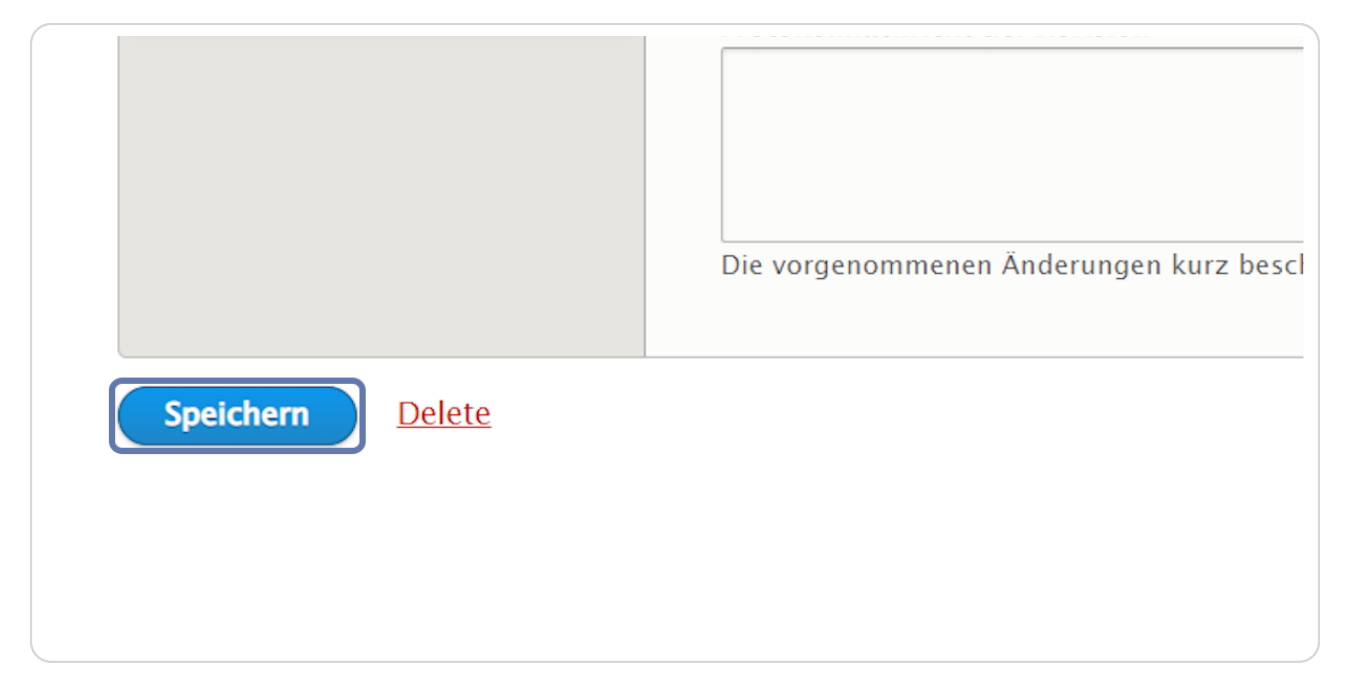

#### **STEP 2Z**

Im Artikel bzw. auf der Seite sind nun die Änderungen sichtbar.

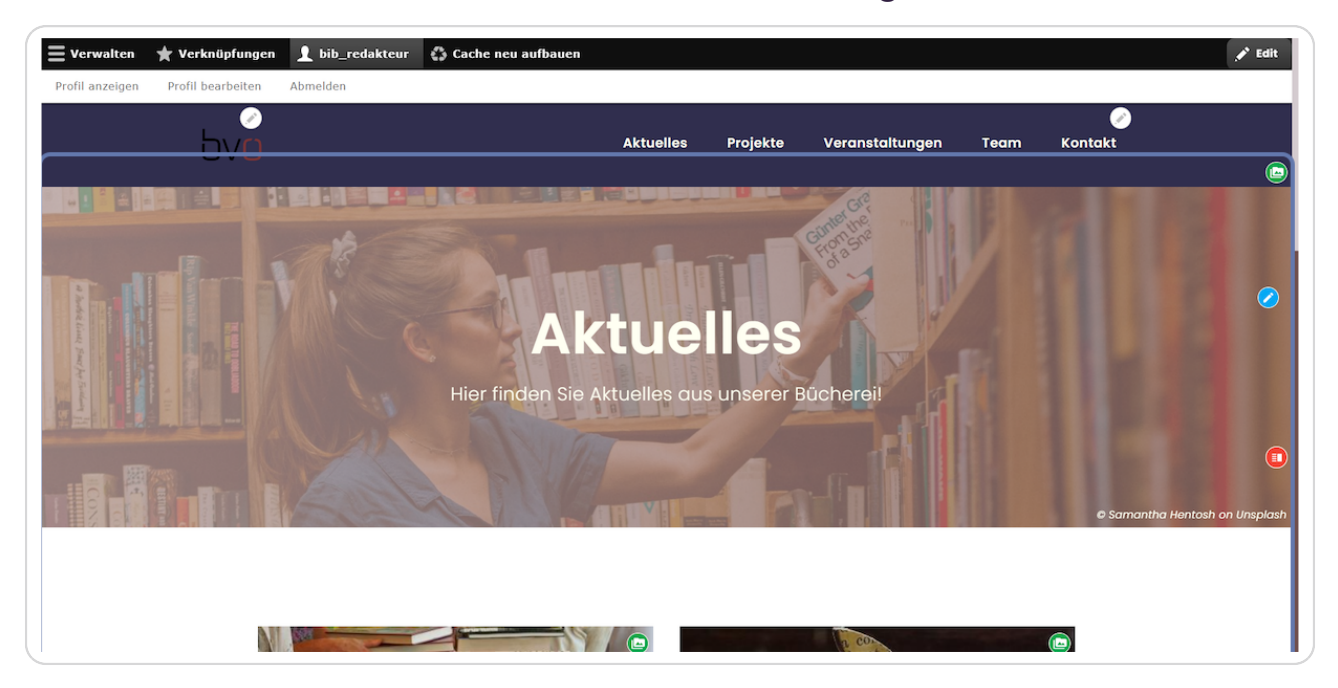

### **STEP 21**

Ähnlich funktioniert es mit der Bearbeitung einer Seite - klicken Sie dazu auf  **das blaue Bleistift-Sgmbol.**

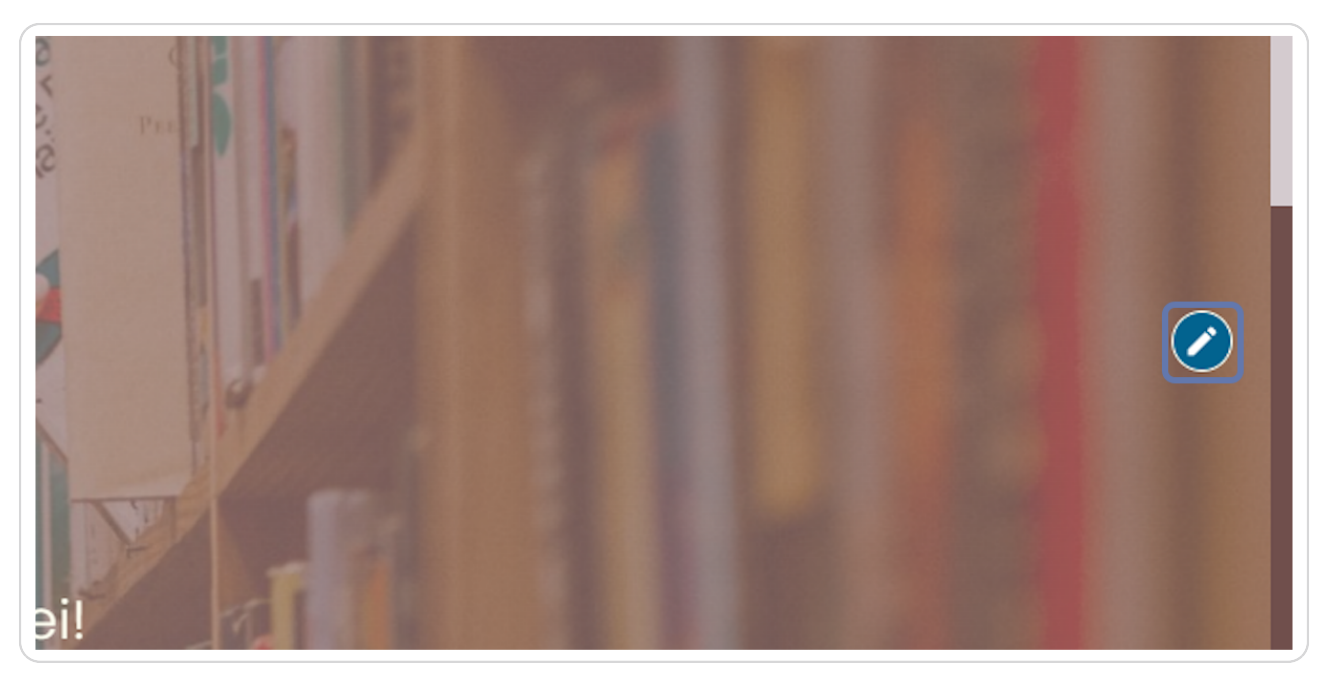

### **Klicken Sie nun auf "Edit".**

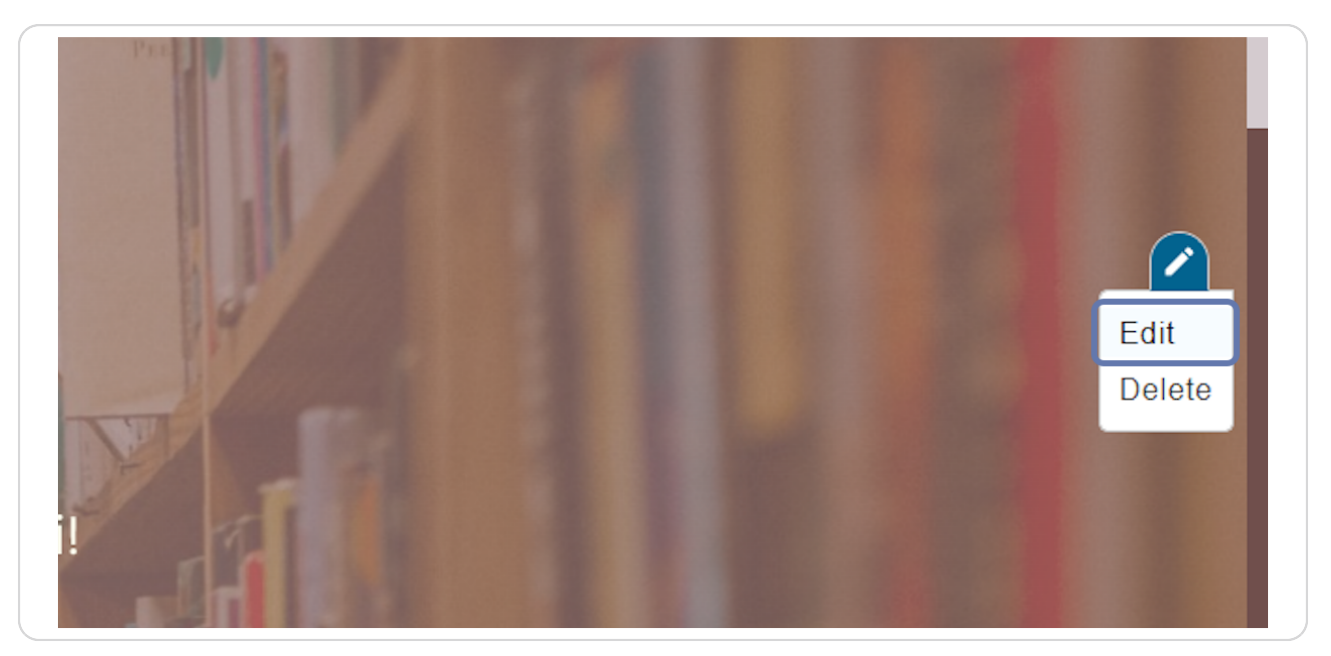

#### **STEP 23**

# Es öffnet sich die entsprechende Seite und sie kann analog zur vorherigen Beschreibung eines Bild bearbeitet werden.

Auch hier können Titel und Beschreibung geändert werden.

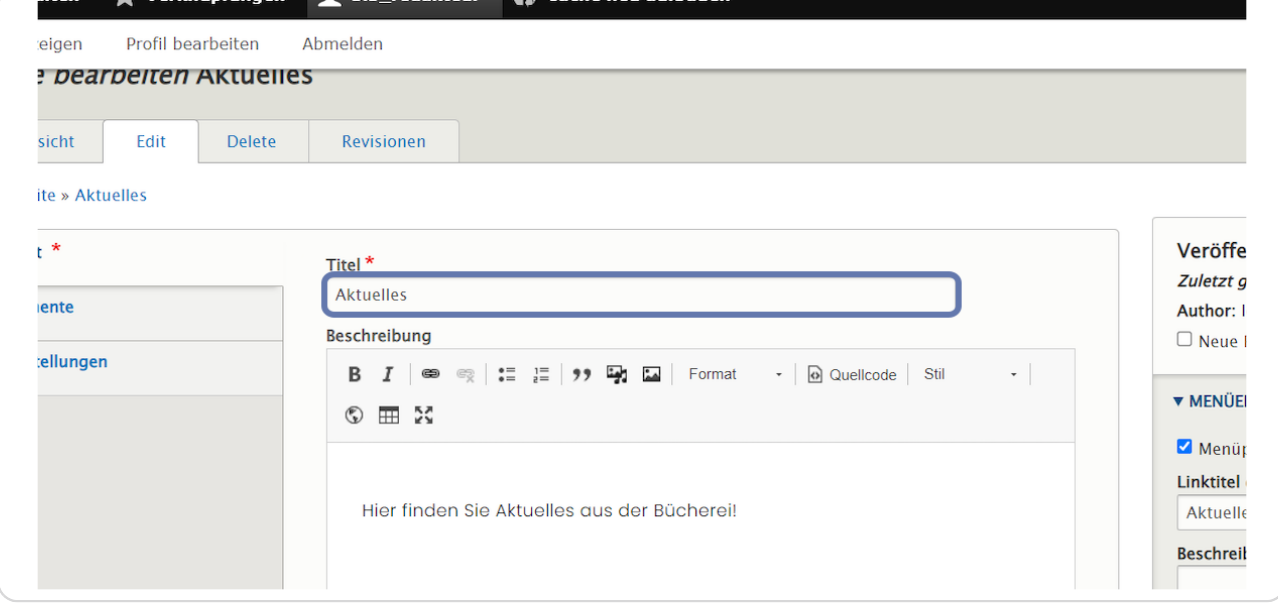

### Außerdem können zusätzliche Elemente zur Seite hinzugefügt werden.

Klicken Sie dazu auf den Reiter "Elemente".

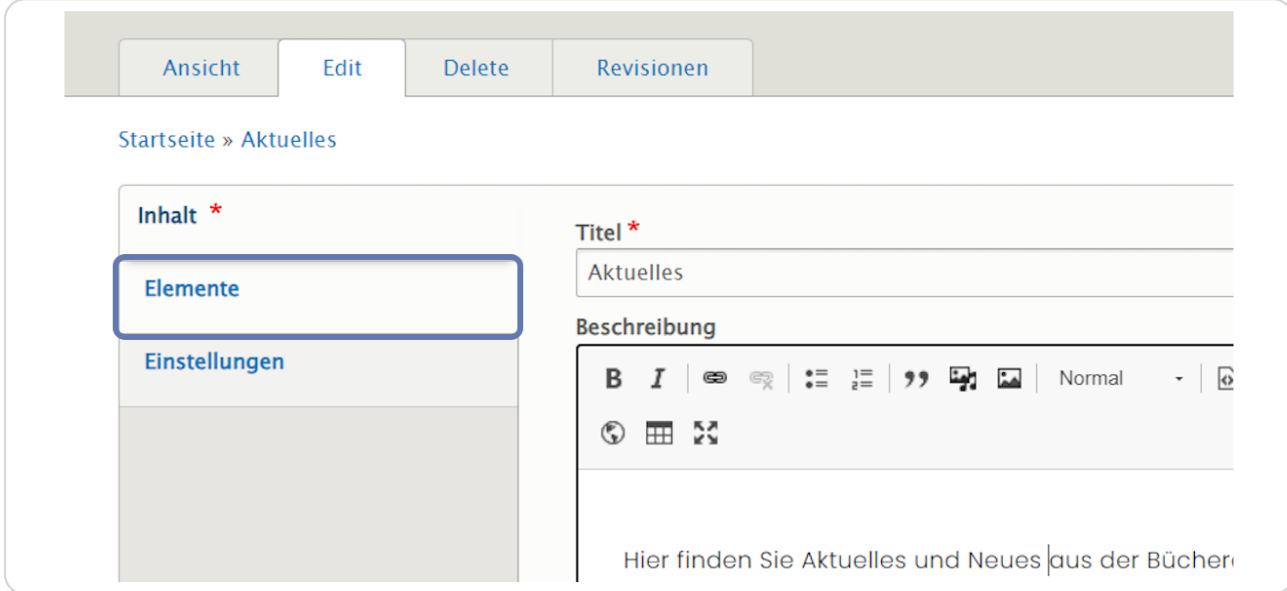

#### **STEP 25**

### Hier sehen Sie die bereits hinzugefügten Elemente.

Um ein weiteres Element zur Seite hinzuzufügen, können Sie auf den Pfeil rechts neben "Hero Block hinzufügen" klicken und ein weiteres Element einfügen.

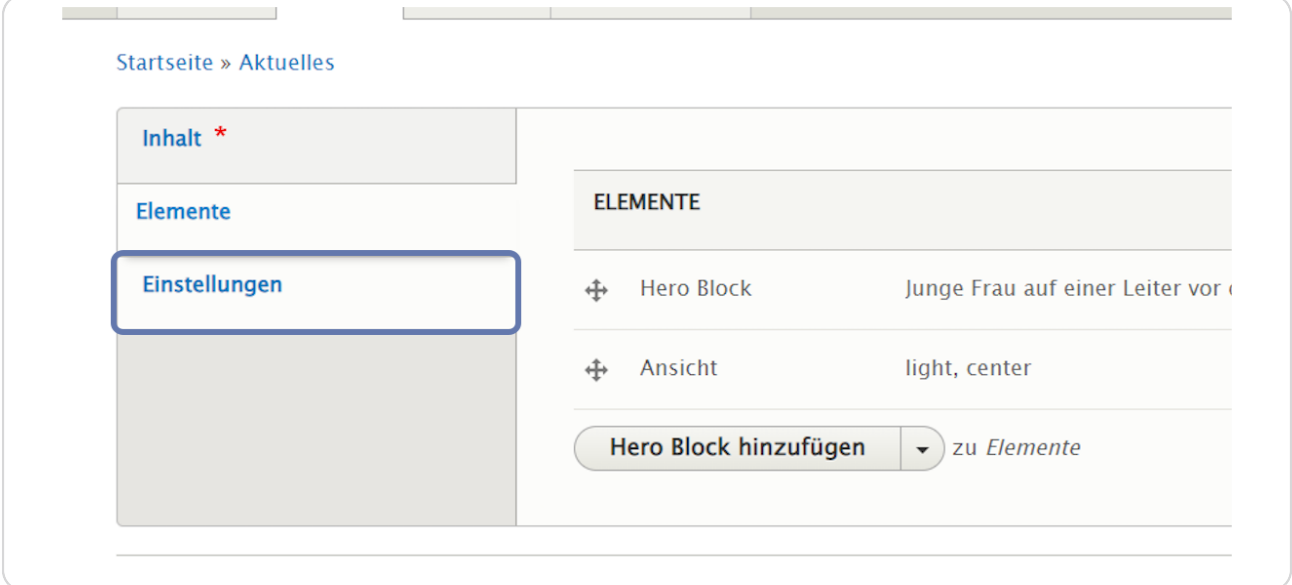

Nachdem Sie die entsprechenden Felder, die sich je nach Element unterscheiden können, ausgefüllt haben, klicken Sie auf "Speichern" und das neue Element wird zur Seite hinzugefügt.

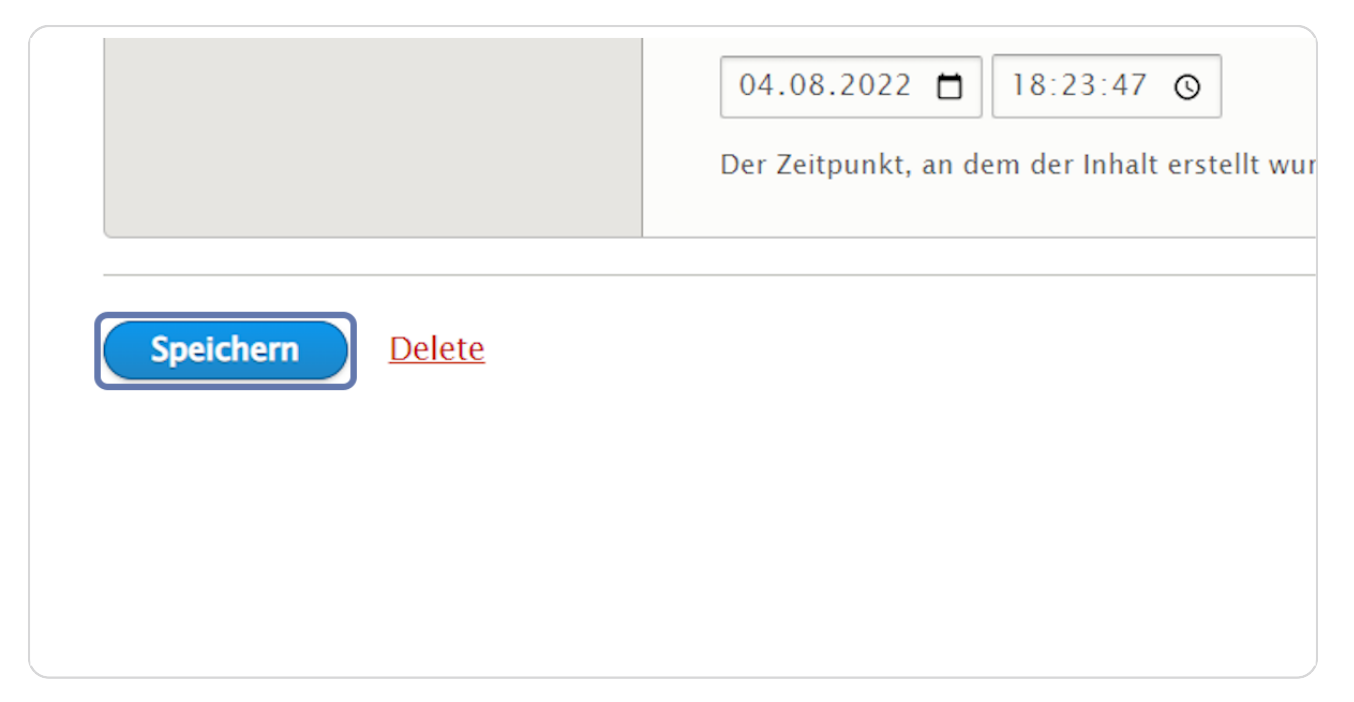

#### **STEP 2y**

# Zum Bearbeiten eines Elements klicken Sie auf das orange Symbol.

Hier wird z.B. das Element "Hero Block" bearbeitet.

(Genauere Anleitungen für die Bearbeitung der einzelnen Elemente finden Sie auf www.cms-workshop.bvoe.at bei "Unterlagen".)

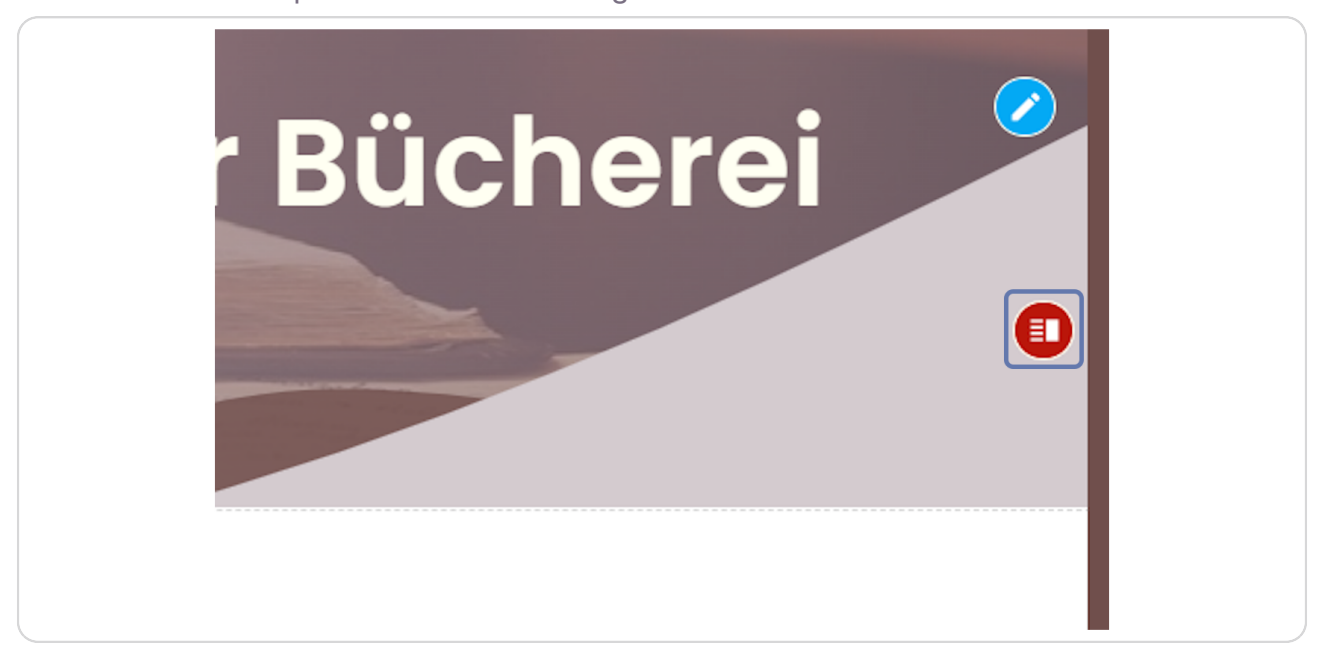

#### **STEP 2:**

### **Klicken Sie auf "Edit".**

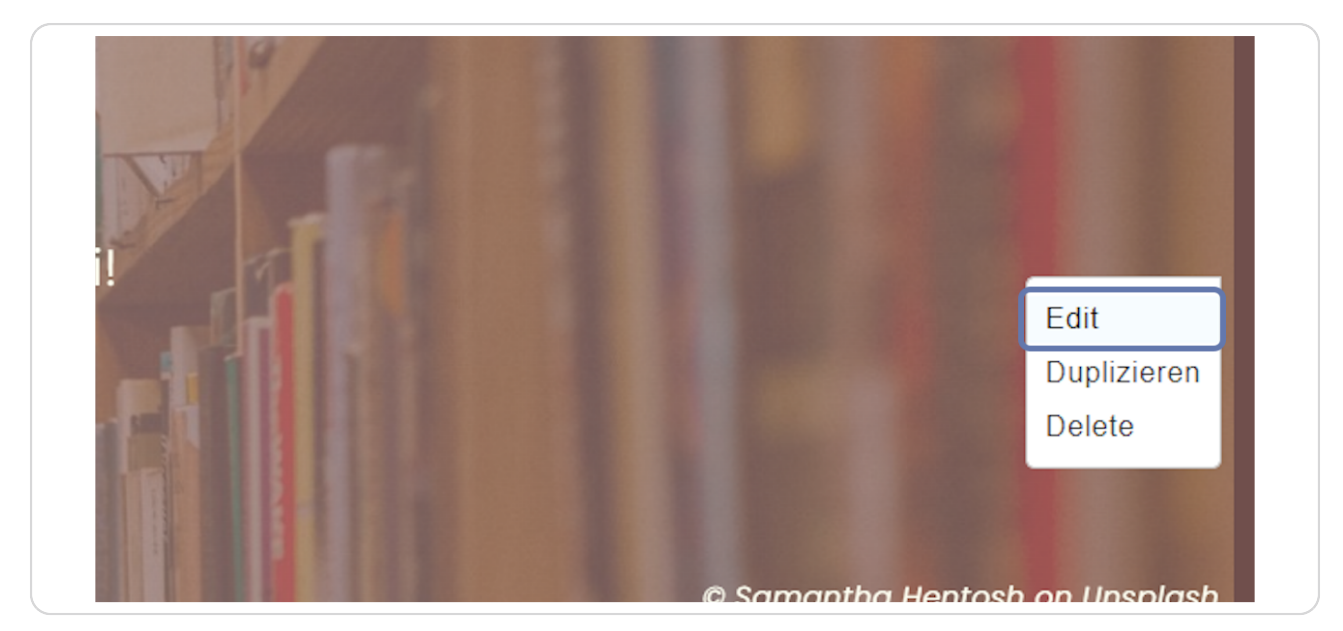

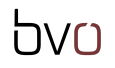

Nun können Sie den Seitentitel des Elements "Hero Block" bearbeiten

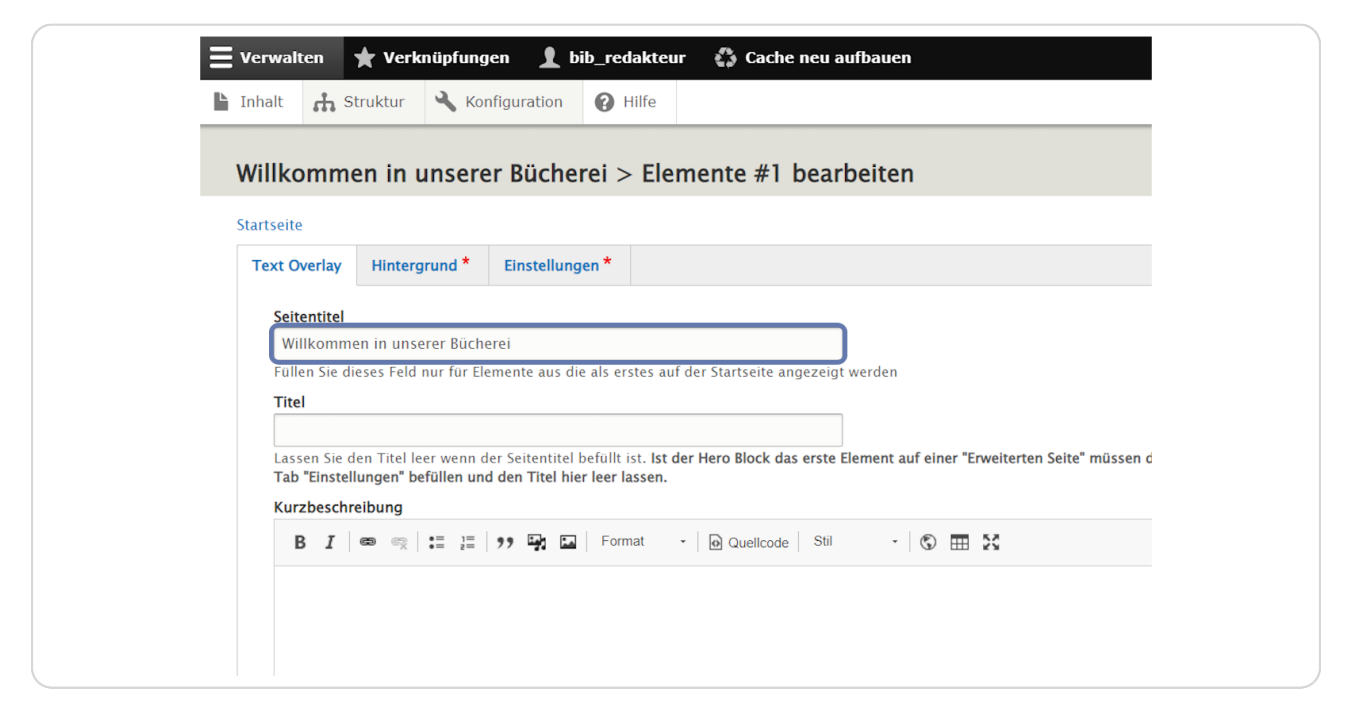

#### **STEP 30**

# Am Reiter "Hintergrund" kann das Hintergrund-Bild angepasst werden.

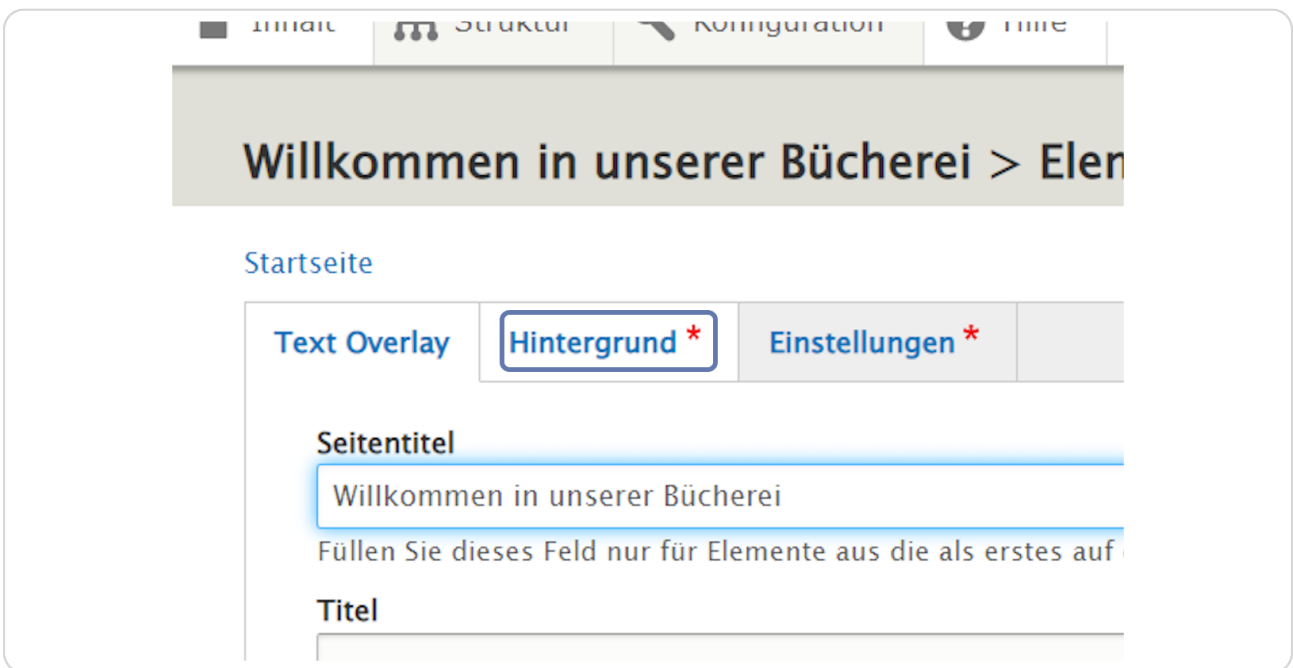

# Am Reiter "Einstellungen" kann beispielsweise die Ausrichtung "Linksbündig" festgelegt werden.

Auch eine Sprungmarke und ob der Inhalt "Veröffentlicht" sein soll, wird hier festgelegt.

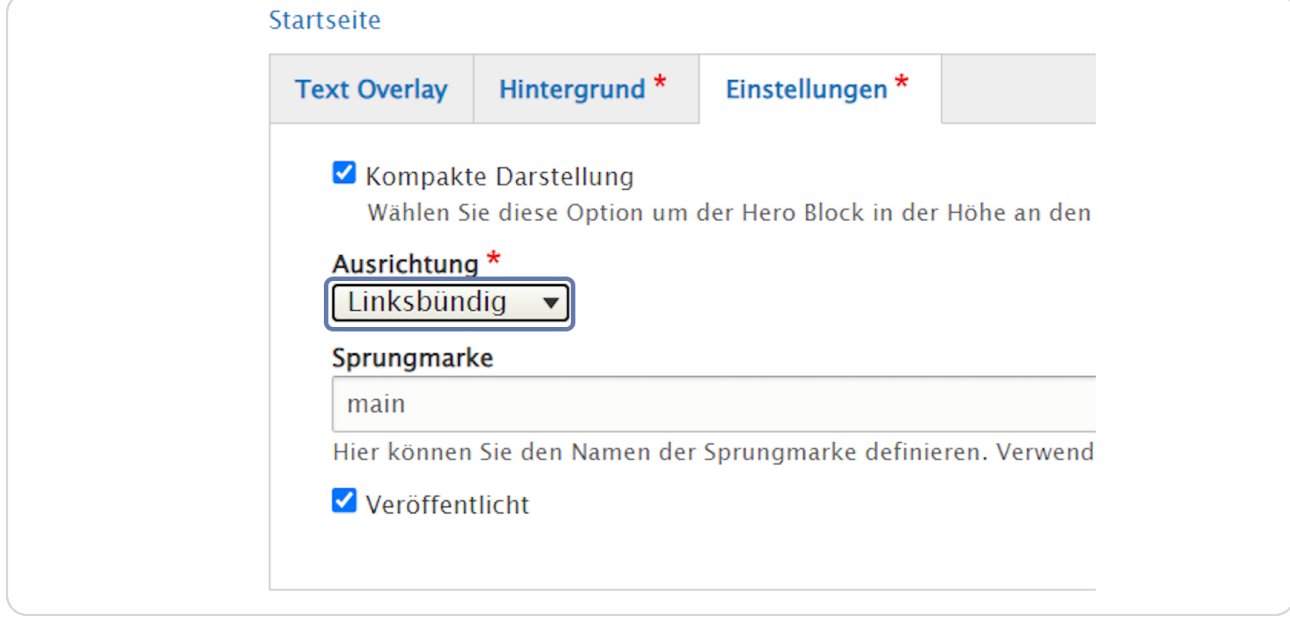

#### **STEP 32**

# **Zum Schluss wird wieder gespeichert.**

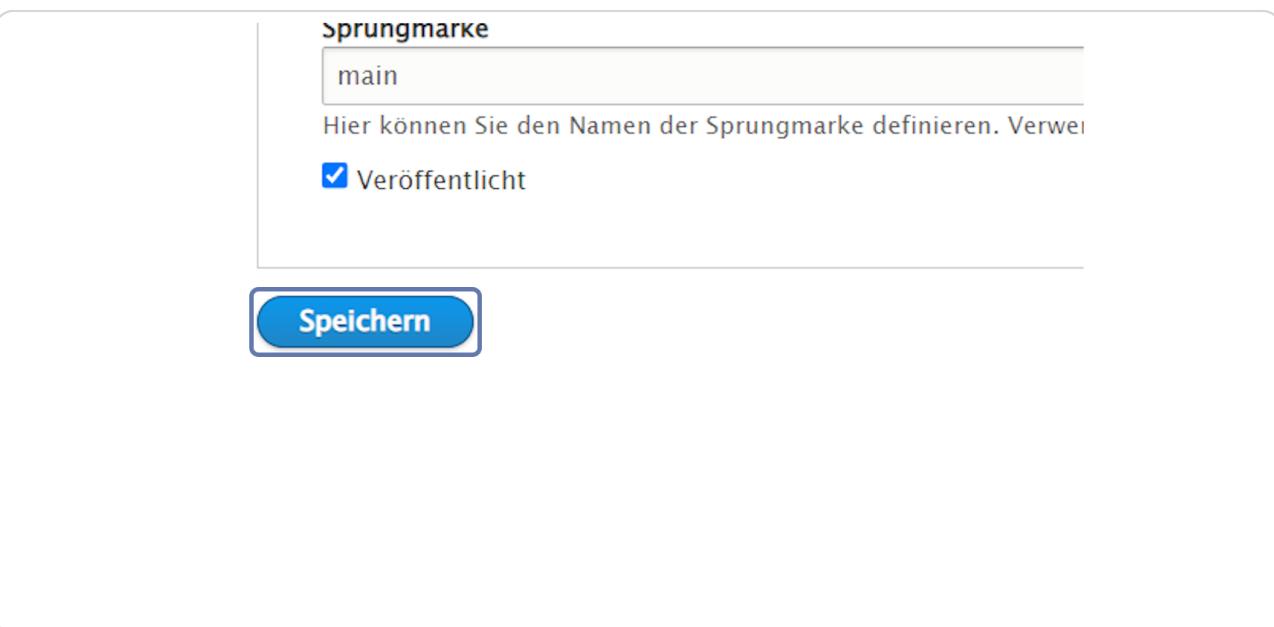

bvo